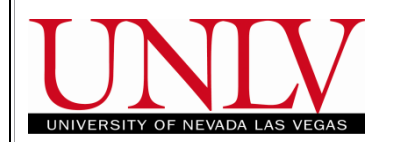

# **MyUNLV Registration** Edit Classes: Step – by – Step Guide

## **Enrollment: Edit Classes**

#### **Step 1: Navigate to Edit Classes**

**Edit Classes** can be used to make changes to classes you are currently enrolled in. The changes that can be made are:

- $\checkmark$  Change selection of Units if the class is a variable unit class
- If you are enrolled in a Lecture/Lab combination you can change the Lab you are registered in.
- From the **Student Center** you may navigate in one of two ways.
	- 1. Click on the **Enroll** link.
	- 2. Select **Enrollment: Edit** in the *other academic* dropdown

#### **Step 2: Select Term for Edit Classes**

- If you have active registration for more than one term, you will need to select the radio button for the **Term** of your choice on the **Select Term** page. Then click the **Continue** button.
- If you only have one active term, you will not see this page.

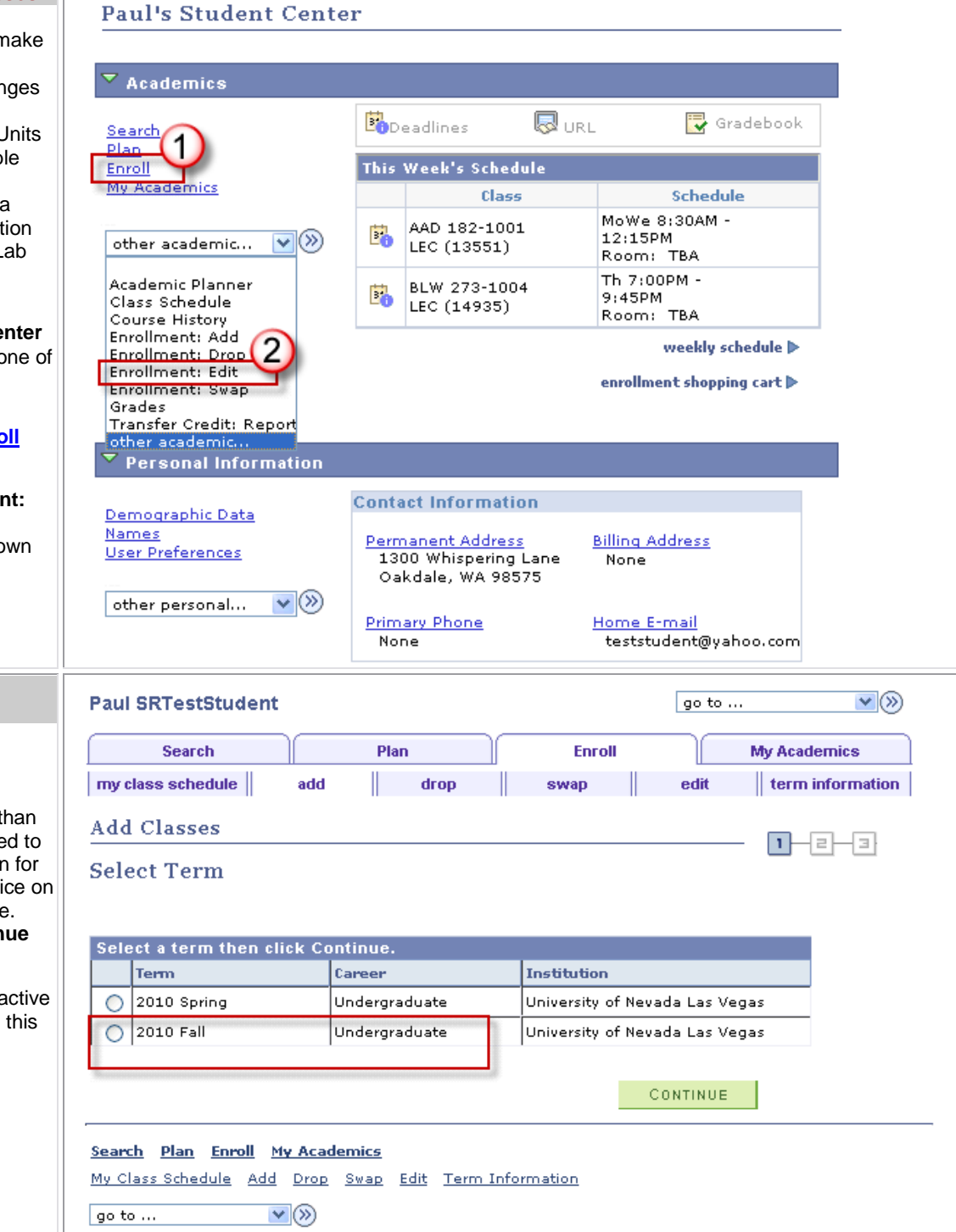

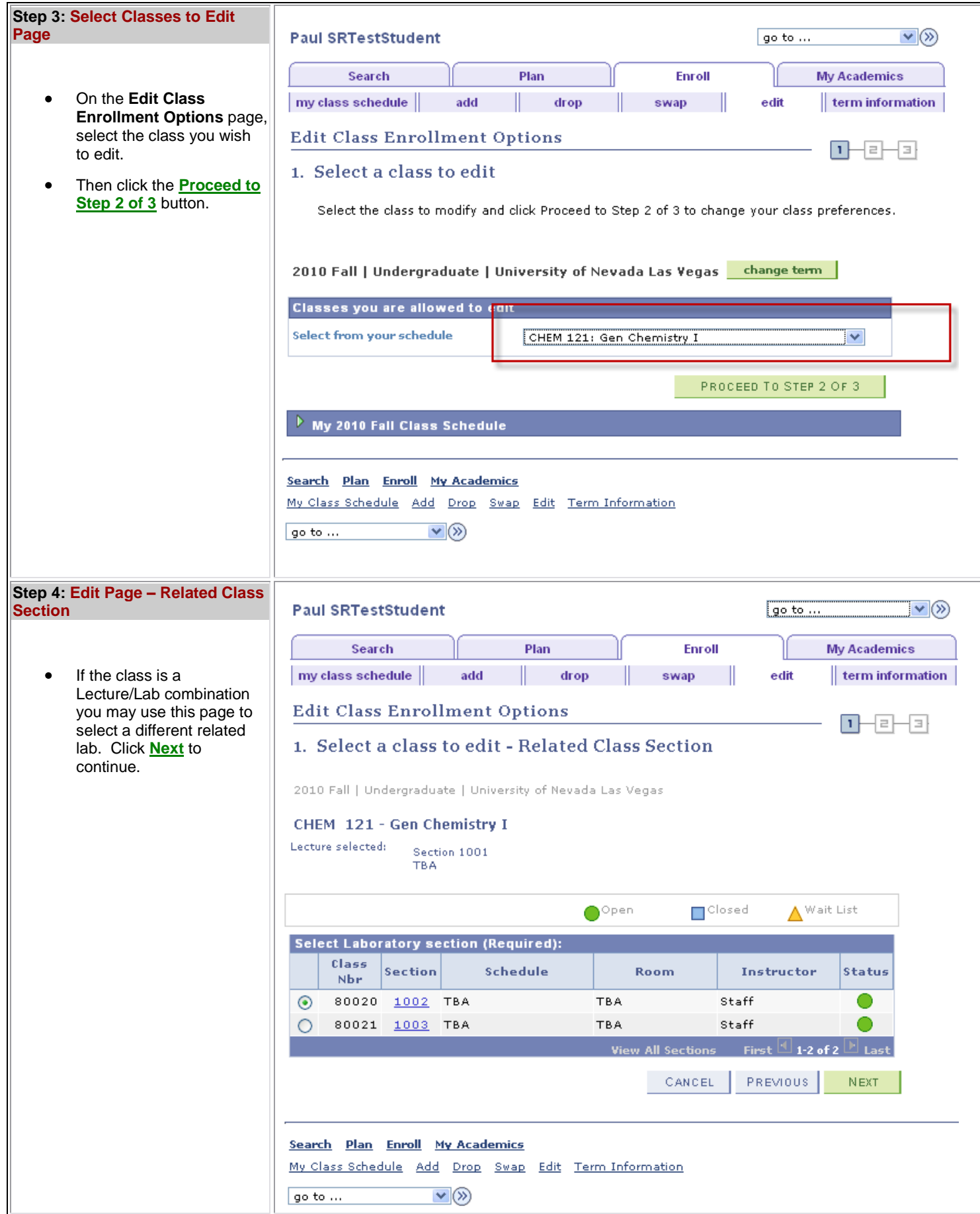

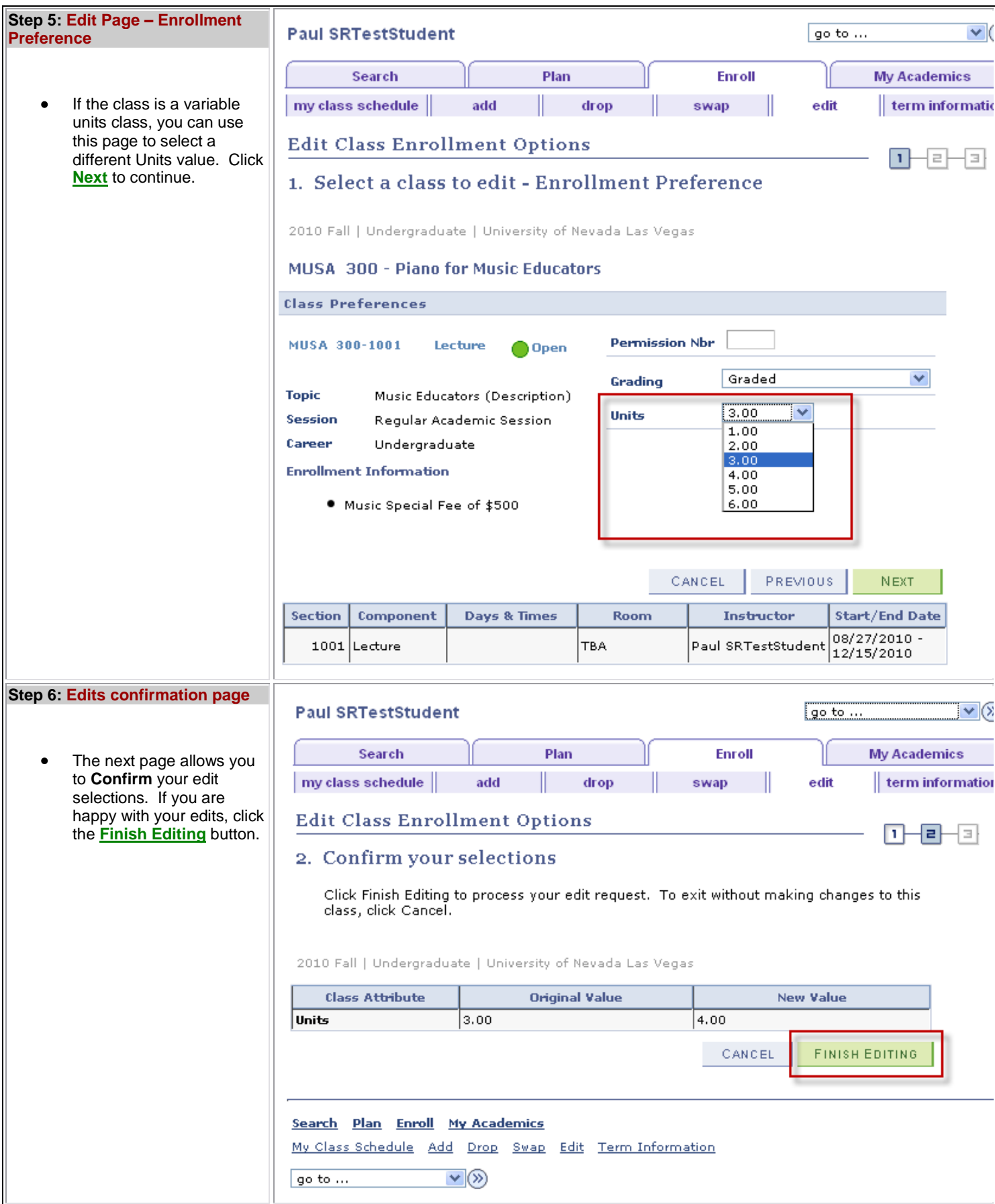

### **Step 7: View results Page**

- On the **View Results**   $\bullet$ page, you are show the outcome of the transaction.
- In the center of the page is a key that shows the following:
	- o **green check mark** indicates **Success: Class(es) has been updated.**
	- o **red X** indicates **Error: Unable to edit class**.
- If the **Status** is *Success*  $\bullet$ (green checkmark), as in the example to the right, the edit transaction was successful. To view your **Class Schedule**, click the **MY CLASS SCHEDULE** button.
- If the **Status** is *Error* (red  $\bullet$ X), the edit was not successful for the reason given. To view your **Class Schedule**, click the **MY CLASS SCHEDULE** button.

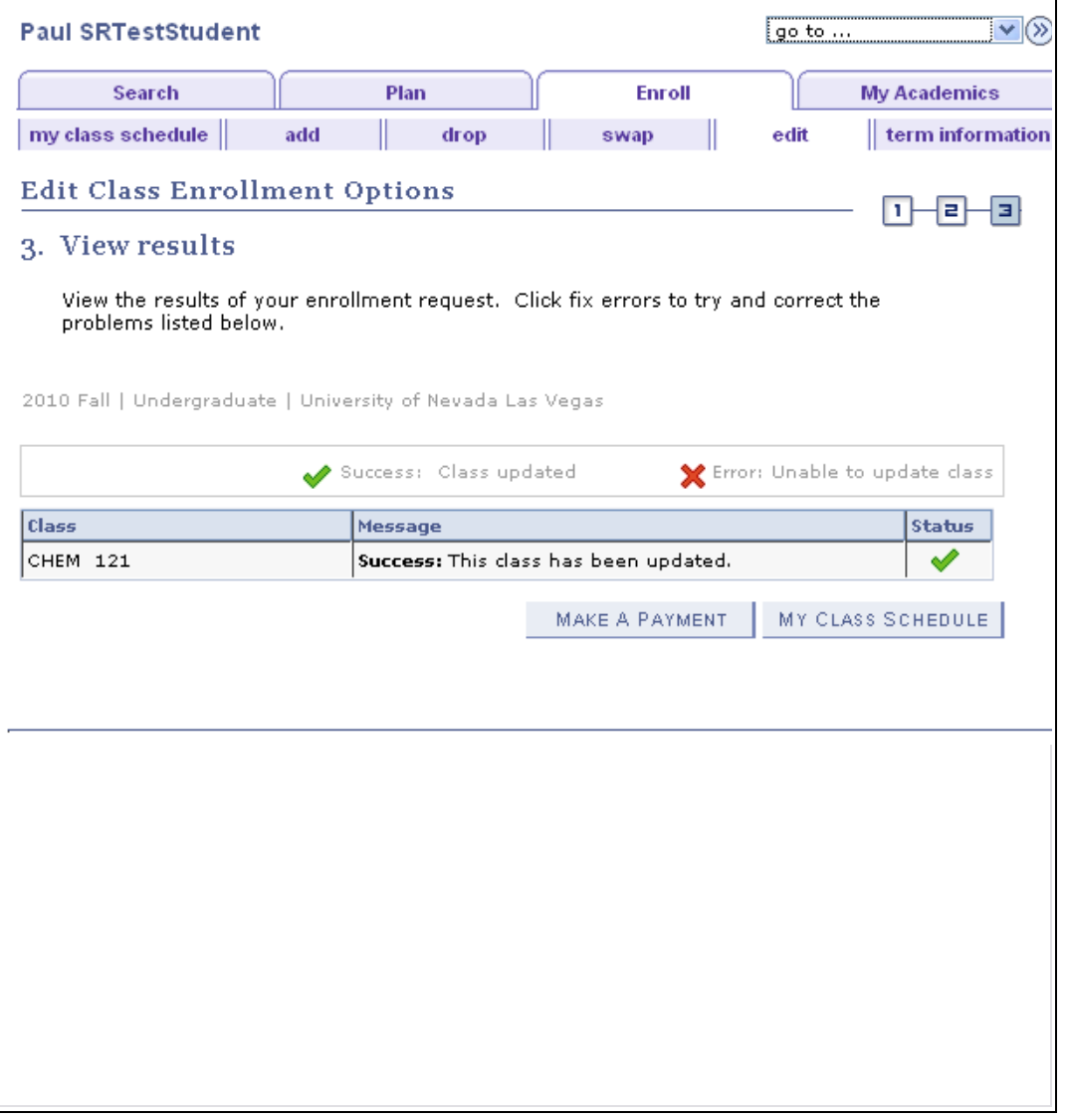